# **Instructions to View Student Applicants to Your Posting**

To view applicants who have applied to your posting, log in to the HR system as user type 'Student Supervisor". Your Home screen will be similar to the one below.

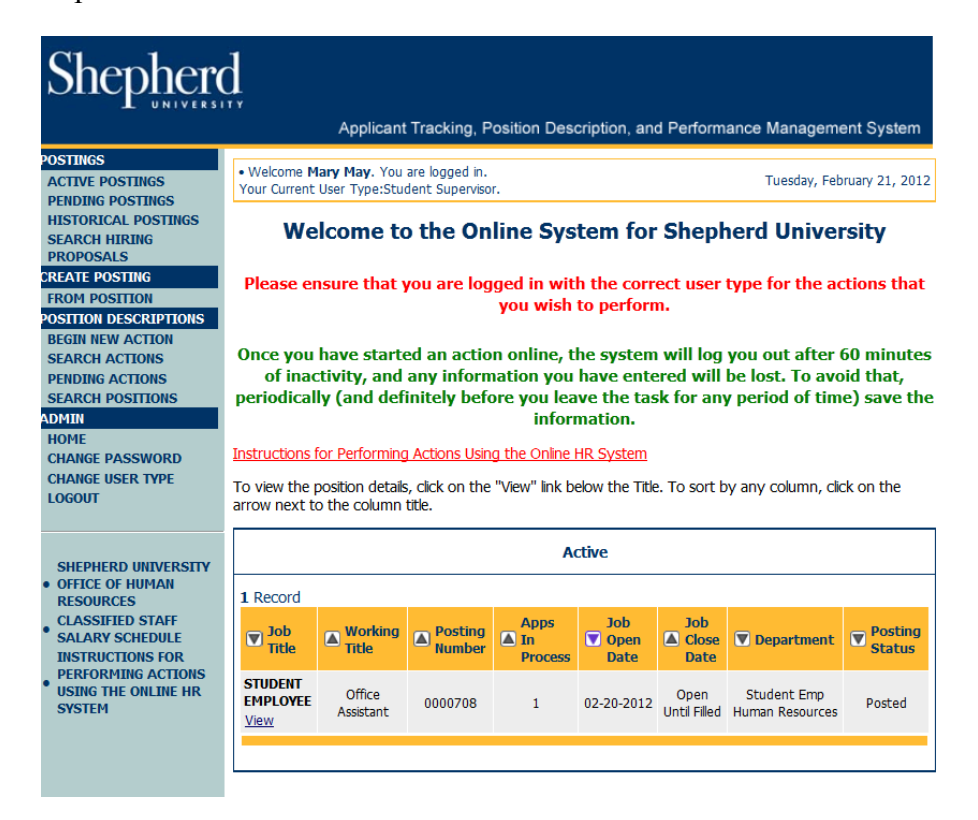

Active Postings: Postings that are Active are either:

- Currently posted on the applicant site, or
- No longer posted but contain applicants still under review

Pending Postings: These are postings that are still moving through the approval workflow.

Historical Postings: Postings that have been filled or cancelled will be here

To review applicants click on the "View" link just below the "Job Title" and a screen similar to the screen on the following page will appear.

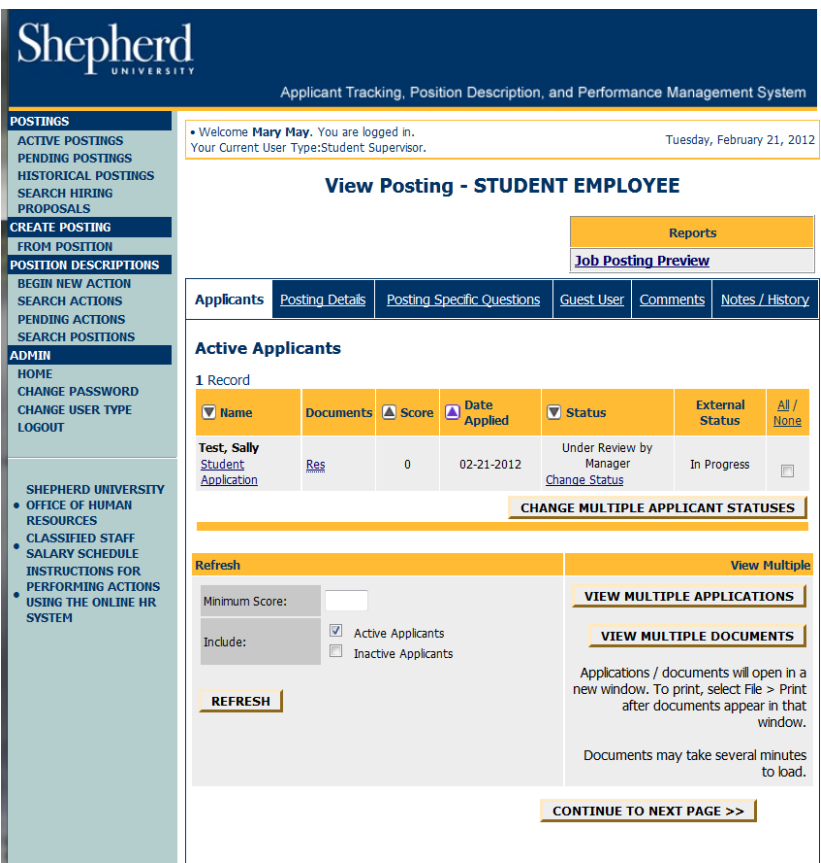

From this screen you can perform a number of tasks, including:

- 1. Sort applicants
- 2. View and print applications
- 3. View and print documents
- 4. Change an applicant's status

The following is a description of these tasks.

### **1. Sorting Applicants by Different Criteria**

To sort applicants by Name, Date Applied, etc., click on the **arrow** at the top of the data column you wish to sort. The order in which applicants are displayed will change accordingly.

You may also choose to show Active Applicants, Inactive Applicants, or both. This is performed by checking the boxes next to "Active Applicants" (active Applicants are those still under review) and "Inactive Applicants" (inactive Applicants are no longer under review). Click on the **Refresh** button to refresh the screen.

#### **2. Viewing and Printing Applications**

To view and print a single application, click on the link "View Application" under the applicant's name from the "Active Applicants" screen. After you click on this link a screen will appear in a new browser window. It may take a few moments for the information to load into the new window.

To print applications from the new browser window menu, click on "File", and then "Print". There is a signature line at the bottom of the page for obtaining the applicant's signature, if necessary.

To close the new browser window, click on the "Close Window" link, or click on the X in the upper right-hand corner of the window. (This will NOT log you out of the system – it will simply return you to the list of Applicants on the "View Applicants" screen.)

To view and print multiple applications at the same time, perform the following steps:

- 1. Check the boxes next to the corresponding Applicants whose applications you wish to print (or click on the "All/None" link). These boxes are located on the right side of the page.
- 2. Click on the "**View Multiple Applications"** button.
- 3. A new browser window will appear. (It may take several moments to load.) This browser window contains all the applications you selected to print.
- 4. From the browser window menu click on "File", and then "Print" to print the application(s).

## **3. Viewing and Printing Documents**

This process is very similar to printing applications, except the documents appear in the Adobe Acrobat Reader software. This is done to preserve the integrity of the documents' formatting and to assist in preventing viruses from entering the system via documents attached by Applicants.

To view and print a single document (such as a resume or cover letter) that the applicant attached when applying for the Posting, click on the link of the document under the column labeled "Documents" from the "Active Applicants" screen.

After clicking on the link, a new window will appear (possibly taking several moments to load) in Adobe Acrobat Reader. This window contains the document for the applicants you selected to print. To print the document, click on "File", and then "Print" from the Adobe Acrobat Reader menu. To close the window, click on the "X" in the upper right corner of the window. (This will NOT log you out of the system – it will simply return you to the list of applicants on the "View Posting" screen.)

To view and print multiple documents at the same time, perform the following steps:

- 1. Check the boxes next to the corresponding applicants you wish to print (or click on the "All/None" link). These boxes are located on the right side of the page.
- 2. Click on the "**View Multiple Documents"** button.
- 3. To print, click on "File", and then "Print" from the Adobe Acrobat menu.

## **4. Changing Status of Applicants**

While in the Active applicants display screen, you can change the status of Applicants as you review their applications.

To change the status of applicants, click on the "Change Status" link under the Status column in the row corresponding to the applicant. A screen similar to the one on the following page will appear.

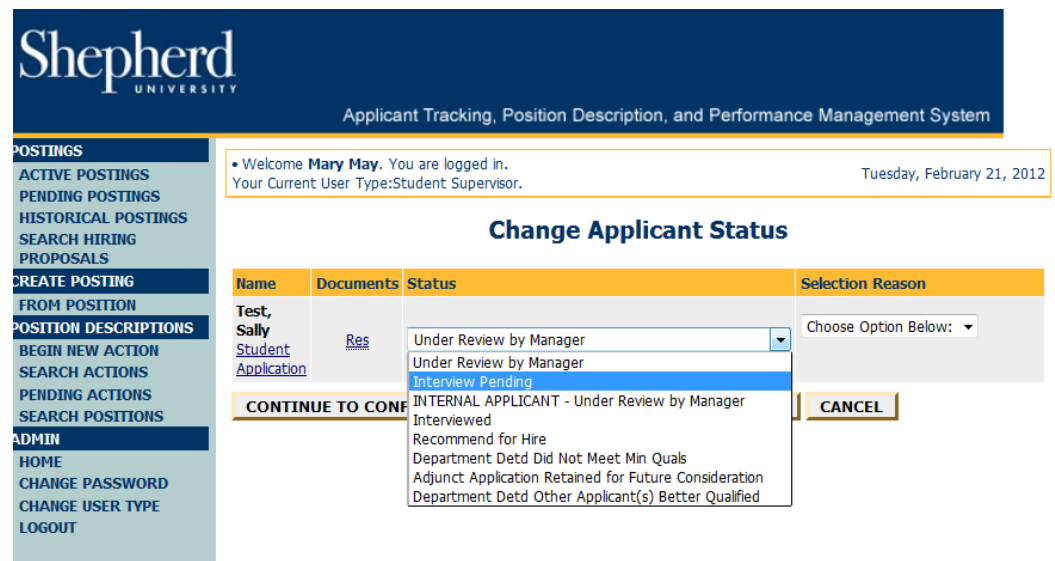

Select the new appropriate status.

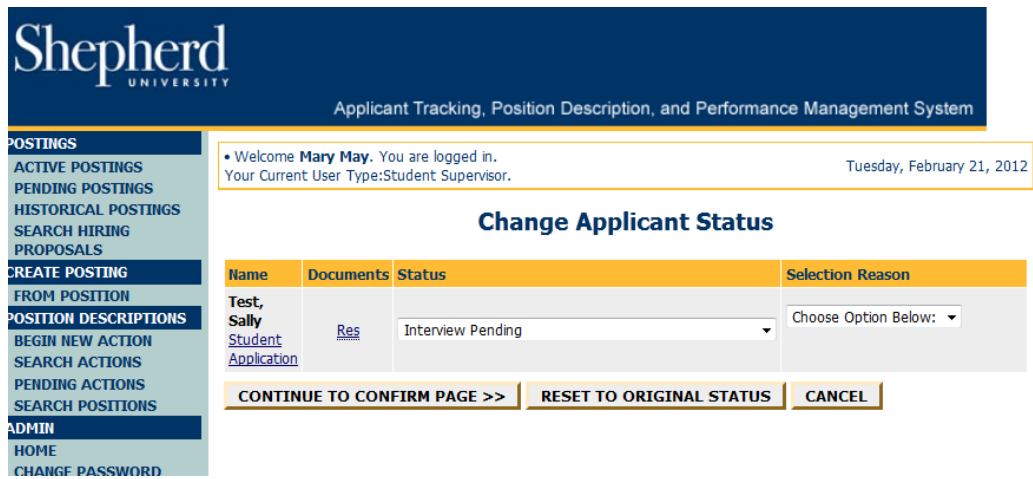

Then click on "Continue to Confirm Page".

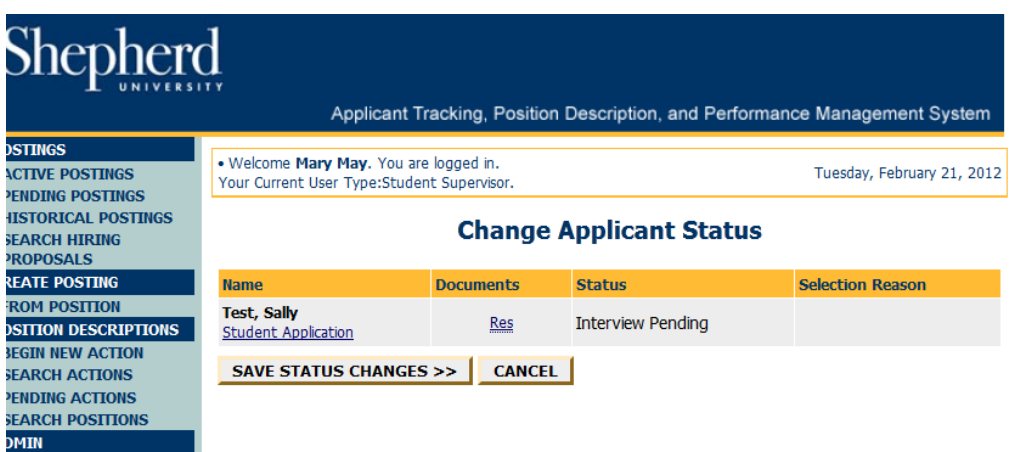

Click on the "Save Status Changes" button to complete the status changes, or to cancel, click on the "Cancel" button to return to the previous screen to edit your changes.